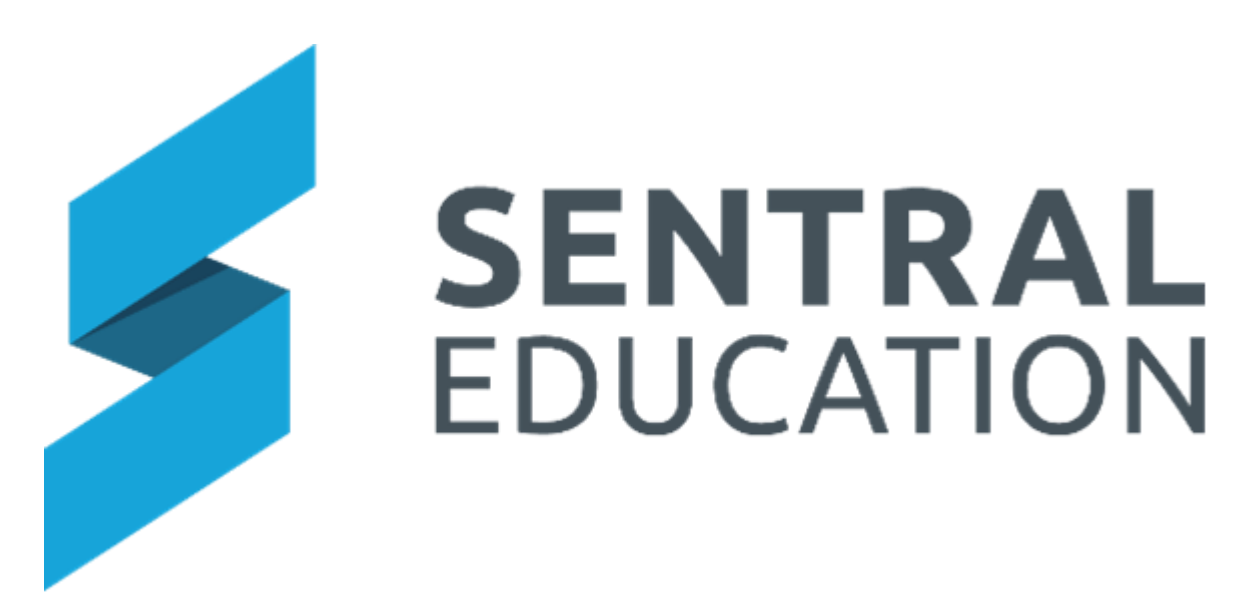

# **Strategic Planning User Guide**

# Contents

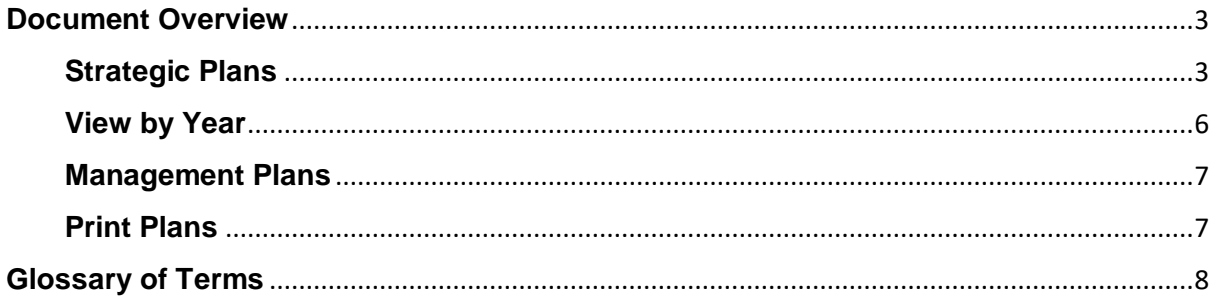

# <span id="page-2-0"></span>**Document Overview**

## **Target Audience**

**Executive staff** 

## **Content**

- Strategic Plans
- Management Plans
- Printing Plans

## **Overview**

Staff will learn how to use the Strategic Planning for planning to fulfill the governance role required by schools to ensure schools planning and practices reflect the departments guidelines and community expectation. Strategic planning is the process of reflecting on past performance, establishing future directions, and deciding what will constitute success.

The Dashboard displays School Plan, Annual Plan and Management Plan or you can use the index on the right-hand side.

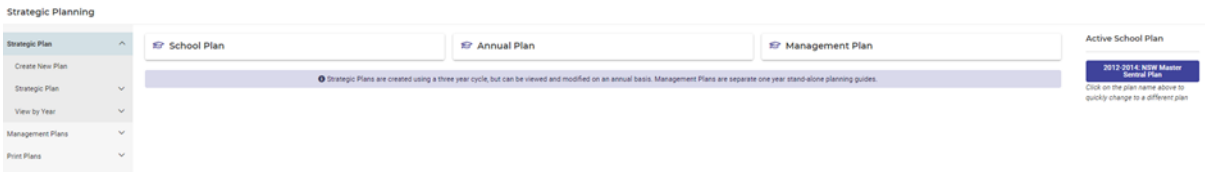

The page also displays the most current School Plan.

#### <span id="page-2-1"></span>**Strategic Plans**

Strategic Plans are created using a three-year cycle but can be viewed and modified on an annual basis. Management Plans are separate one-year stand-alone planning guides.

- **1.** Click on Create New Plan and complete all 3 areas (Overview, Priority areas and List and Resources)
- **2.** Click **Create My New School Plan Now**

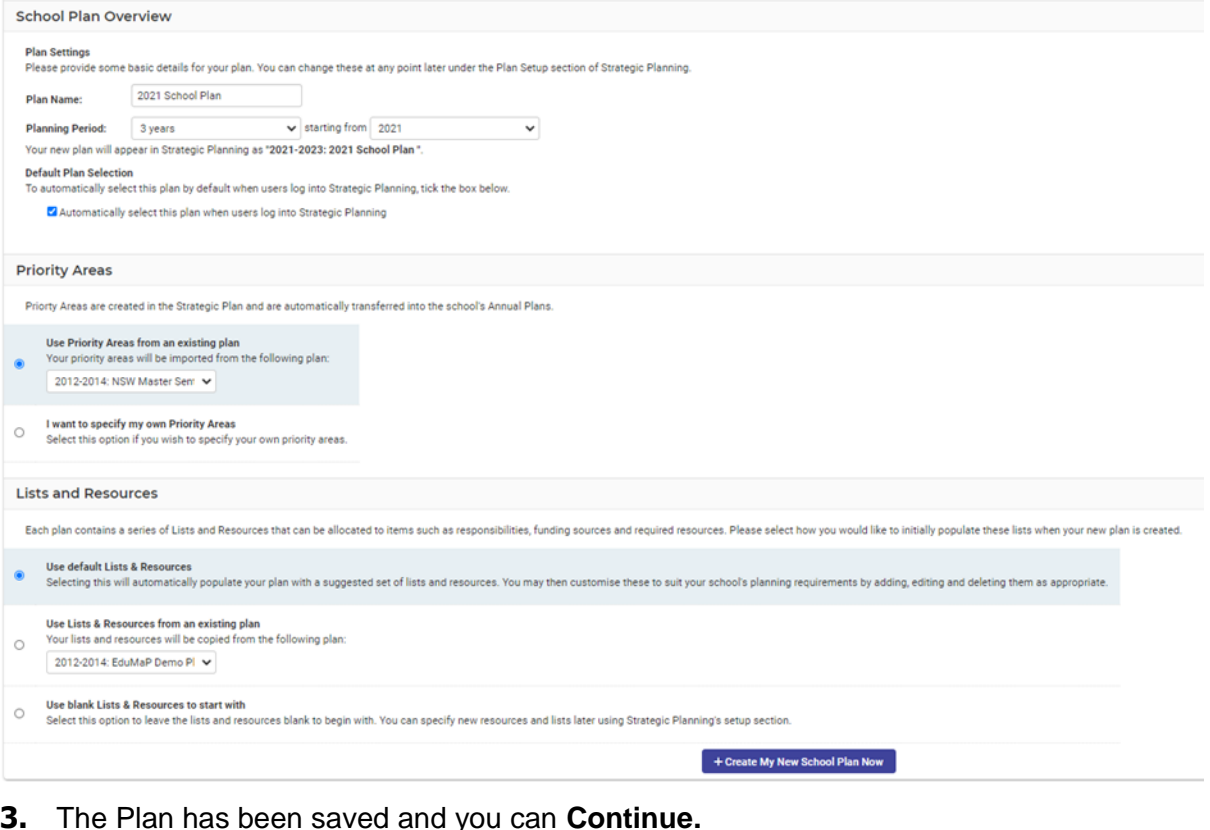

#### **Tips For Getting Started**

- . You can now set your annual targets directly from the School Plan Summary screen
- . You can view and edit the outcomes and strategies for a Priority Area by clicking on the Go to this Priority Area's Plan link on the School Plan Summary screen
- . You can modify various properties of your plan, including lists and resources, by going to the Setup menu and selecting Planning Setup
- . You can print a wallchart of your School Plan by selecting the Wallchart item under the School Plan menu
- . To switch to the EduMaP Demo Plan or any of your other plans, click the "Active Plan" box at the top right-hand corner of the application

#### **School Context**

- **1.** Enter the School Context by clicking **Edit**
- **2.** This is where you write information about your school.

#### **Strategic Summary**

**3.** Schools can add priority areas

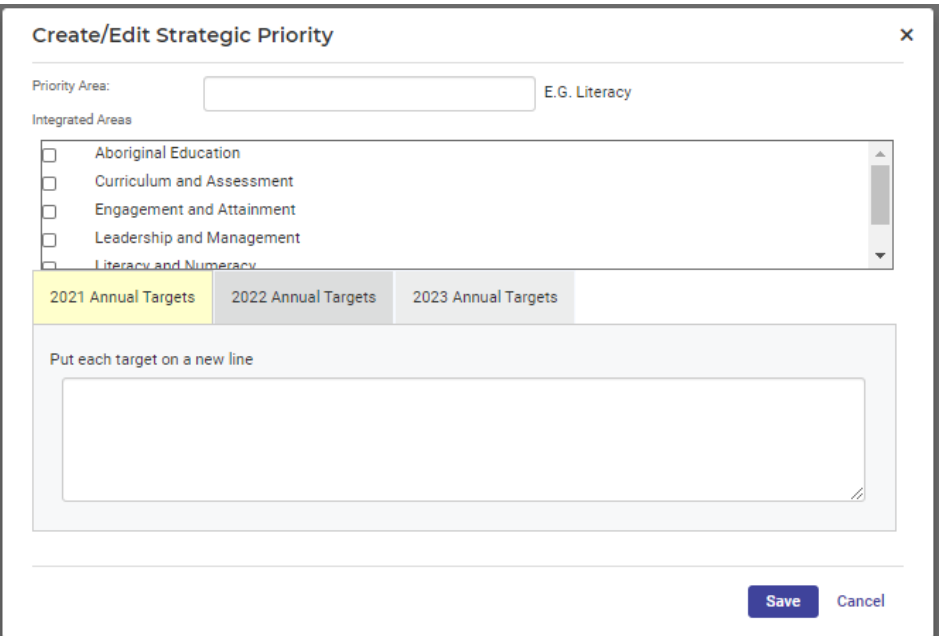

**4.** Name the Priority Area, selected the Integrated Areas and then your school targets by year and **Save.**

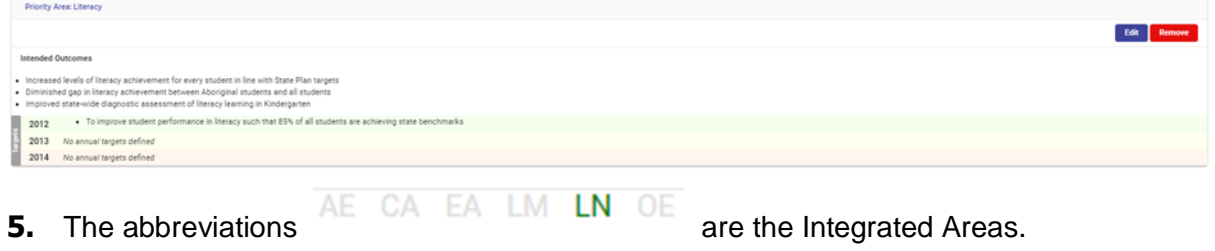

**6.** Click on the hyperlink for the Priority or go to left hand side and click on the **Priority Area** to continue work on **Outcomes** and **Strategies**.

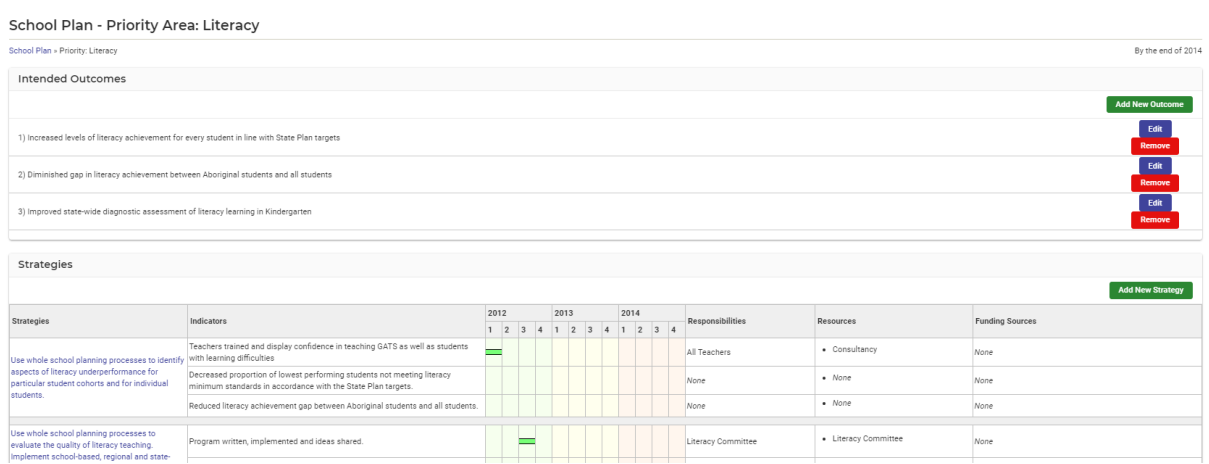

- **7.** The school will need to continue to build outcomes and strategies.
- **8.** Click on the hyperlinked Strategy to drill down.

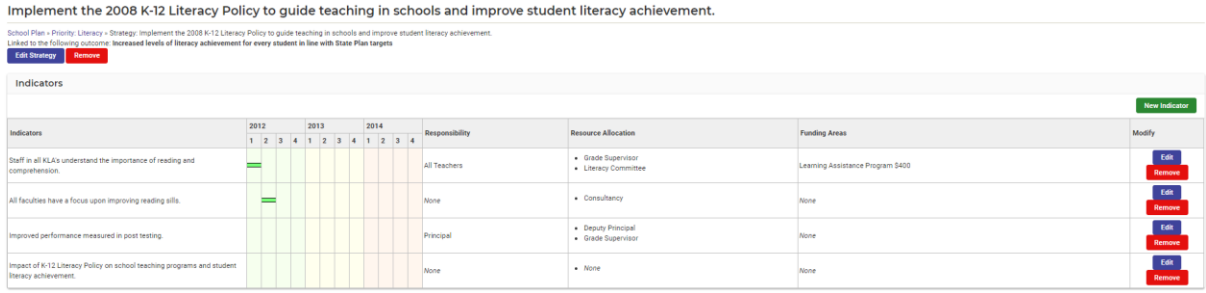

**9.** Indicators can be added, or the strategy can be modified.

#### **Wallchart**

Provides a read only tabulation of the data from your Priority Areas.

Wall chart

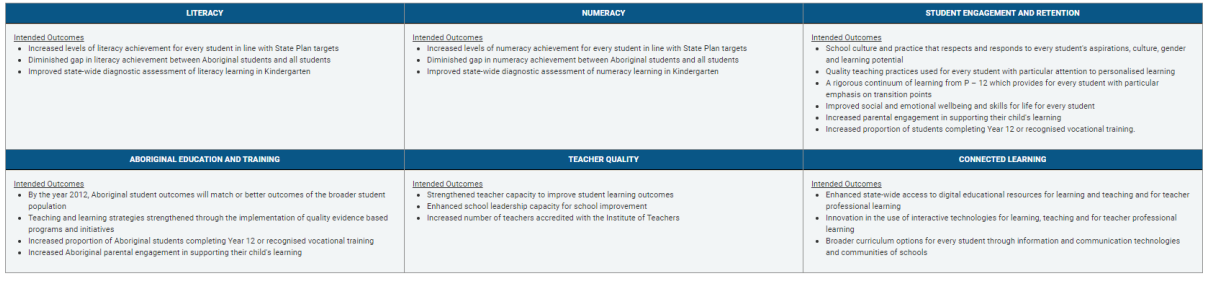

### <span id="page-5-0"></span>**View by Year**

Schools can view any Annual Plan by Summary, Priorities and Target Summary.

#### **Summary**

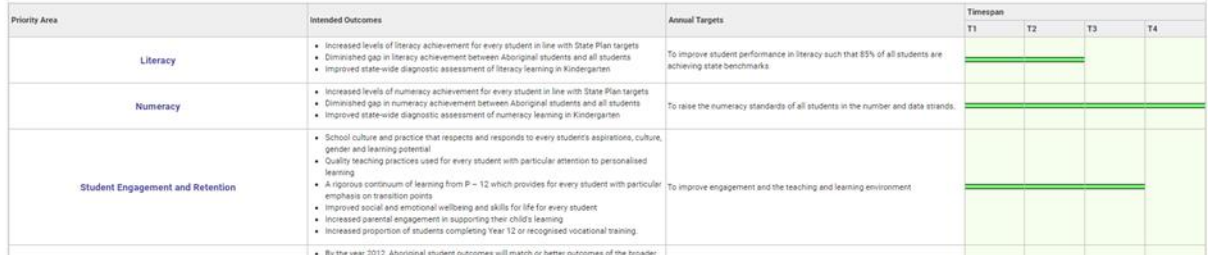

#### **Priorities**

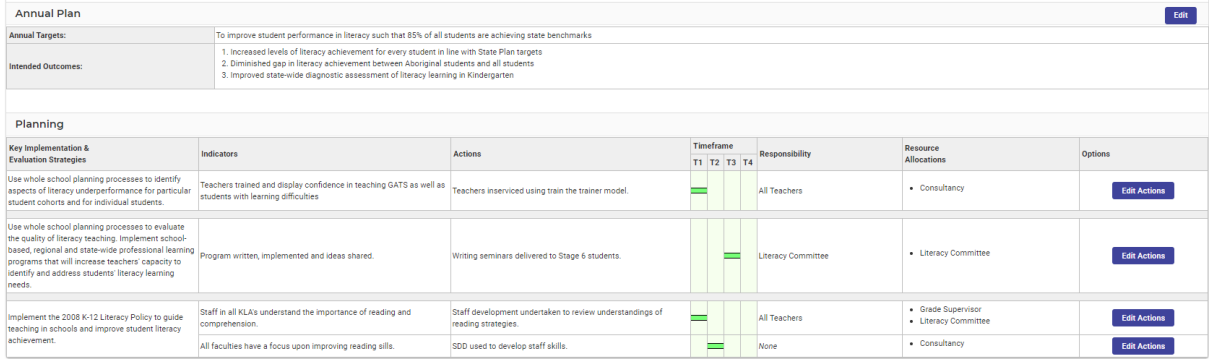

On this screen staff can also move between tabs - Planning, Activities, Budget and **Evaluation** 

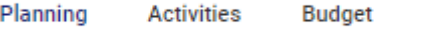

#### **Target Summary**

The information will reflect the 3 years of a strategic plan.

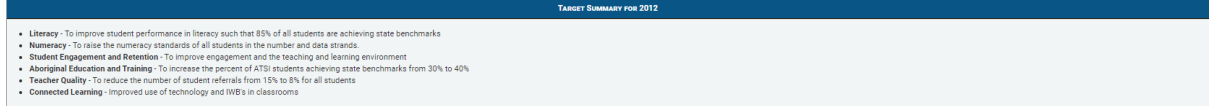

Evaluation

#### <span id="page-6-0"></span>**Management Plans**

- **1.** Go to **Create New Plan**
- **2.** Name the Management Area and select the focus area.

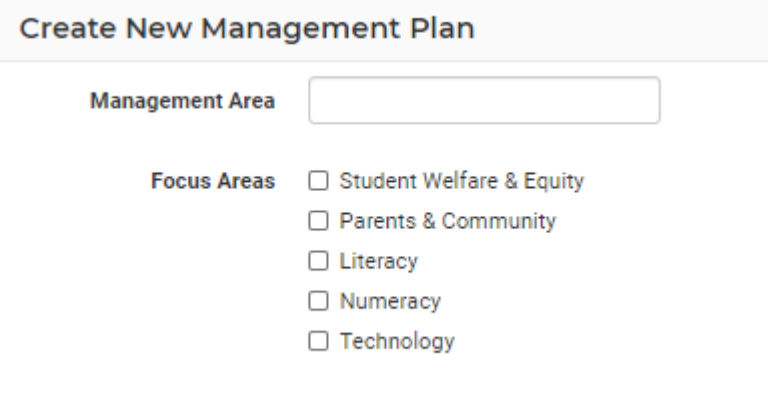

- **3.** Create Plan
- **4.** Go to **Summary –** this displays current Management Areas
- **5.** Select the **Area**
- **6.** Staff can **Add New Strand/Area**
- **7. Edit** the Action, specific Date/Deadline, Success Indicators, Resource Allocation and Responsibility and tick the timeframes.
- **8.** Schools can **add a New Action/Strategy.**

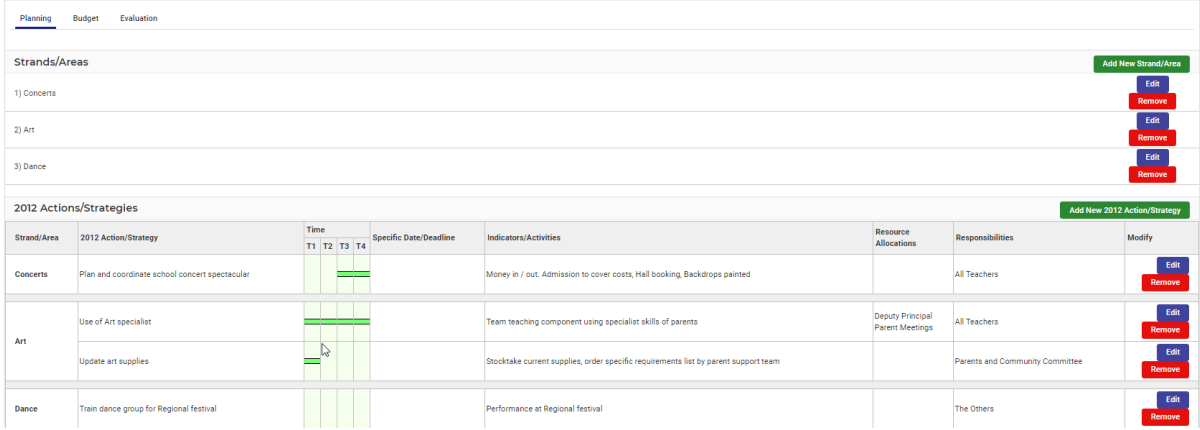

## <span id="page-7-0"></span>**Print Plans**

Schools have the option to Print the School Plan, Annual and Management Reports.

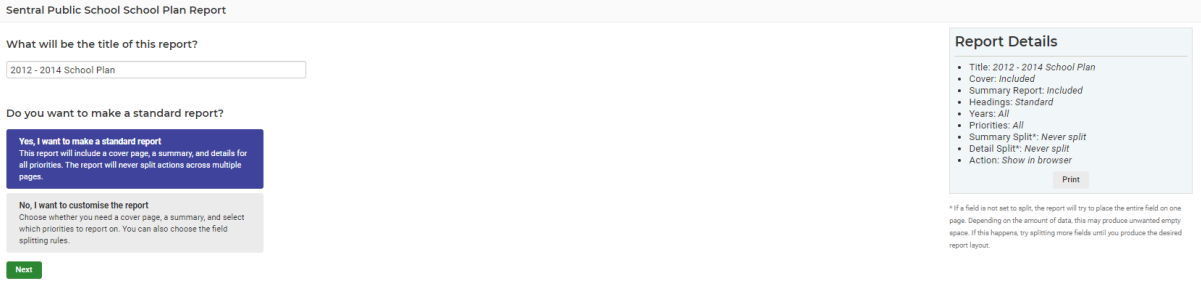

Schools can print a standard or customised report.

For Annual Reports you can run the plan, the budget or evaluation.

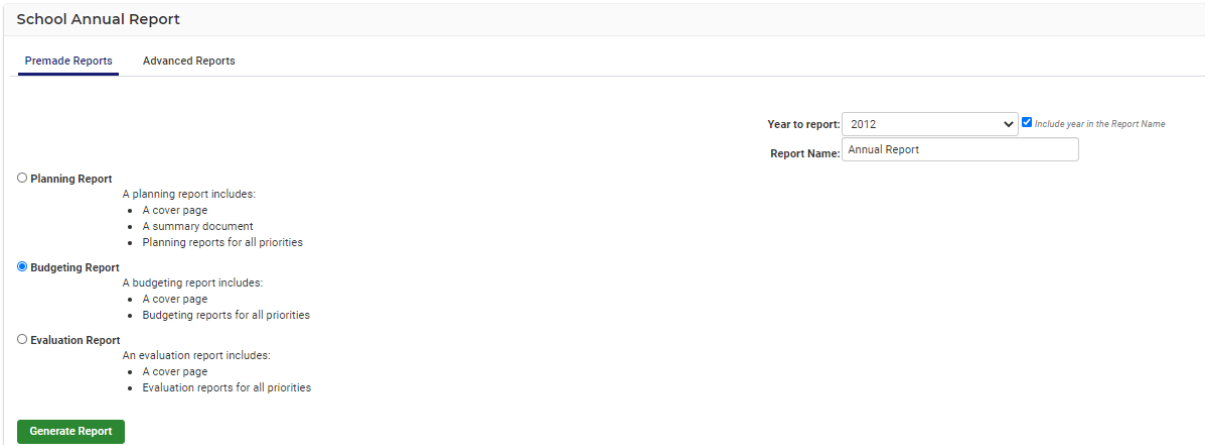

- **1.** Ensure you select the Plan type, the year for reporting and the name.
- **2.** There are premade and advance reports. The difference is with advanced you can define more detail from a selection panel.
- **3.** Click the green **Generate Report** button

# <span id="page-8-0"></span>**Glossary of Terms**

Sentral software contains many drop-down lists and areas to add detail relevant to data entry for Strategic Planning. The list below provides further information on data entry fields. Each school can configure various elements and add to the list of data entry fields, so this is a default list of glossaries of terms.

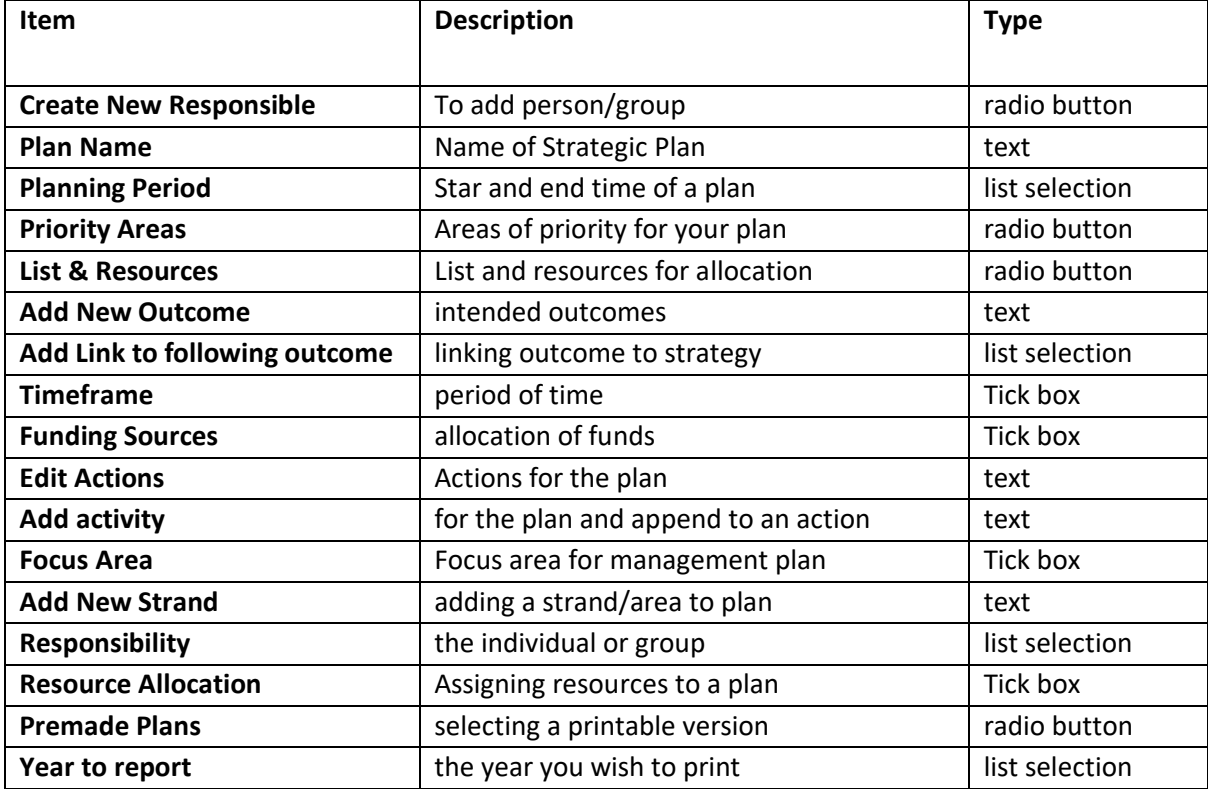